# Education Guide: Getting Started on Zoom

### 1. How to Sign Up for the First Time

1. Start by going to <u>zoom.us</u>.

|      |             |                 | 🔒 zoom.us     | s Č |                | ĉ 0              |                |             |         |
|------|-------------|-----------------|---------------|-----|----------------|------------------|----------------|-------------|---------|
|      |             |                 |               |     |                | REQUEST A DEMO   | 1.888.799.9666 | RESOURCES 🗸 | SUPPORT |
| zoom | SOLUTIONS - | PLANS & PRICING | CONTACT SALES |     | JOIN A MEETING | HOST A MEETING 🗕 | SIGN IN        | SIGN UP, IT | 'S FREE |

- 2. On the top right corner, click on the blue "Sign Up, It's Free" button.
- 3. Enter your school email address and click "Sign Up".

### Sign Up Free

| Your work email address                                                           |  |  |  |  |  |  |
|-----------------------------------------------------------------------------------|--|--|--|--|--|--|
| school@school.org                                                                 |  |  |  |  |  |  |
| Zoom is protected by reCAPTCHA and the Privacy Policy and Terms of Service apply. |  |  |  |  |  |  |
| Sign Up                                                                           |  |  |  |  |  |  |
| By signing up, I agree to the Privacy Policy and Terms of                         |  |  |  |  |  |  |
| Service                                                                           |  |  |  |  |  |  |

4. You'll receive an email from Zoom to activate. Go to your email and click Activate Account.

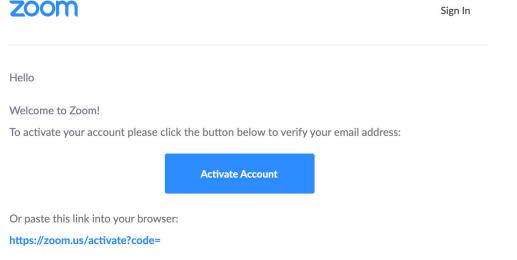

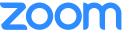

5. You'll be redirected to fill in your first name, last name, and create a password.

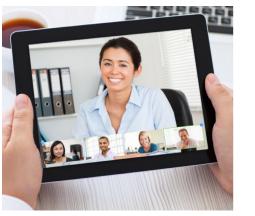

### Welcome to Zoom

| First Name       |  |  |
|------------------|--|--|
| ast Name         |  |  |
| Password         |  |  |
| Confirm Password |  |  |

6. If you'd like to invite other administrators or staff members to sign up for their own Zoom accounts, you can enter their email addresses & select the "I am not a robot" checkbox. Otherwise, select "Skip this step".

Don't Zoom Alone.

name@domain.com
name@domain.com
name@domain.com
Add another email
Im not a robot

Invite your colleagues to create their own free Zoom account today! Why invite?

Skip this step

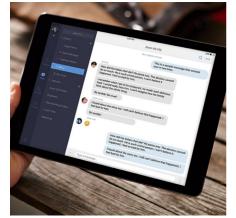

- 7. You're good to go!
- 2. How to Download the Zoom Client

| zoom                                                                                                    | SOLUTIONS - | PLANS & PRICING | CONTACT SALES |                            | JOIN A MEETING | HOST A MEETING 👻 | SIGN IN | SIGN UP, IT'S FREE |
|----------------------------------------------------------------------------------------------------|-------------|-----------------|---------------|----------------------------|----------------|------------------|---------|--------------------|
|                                                                                                    |             |                 | Download Cen  | ter                        | Download for I | T Admin 👻        |         |                    |
| Zoom Client for Meetings<br>The web browser client will download automatically when you start or join your first Zoom<br>meeting, and is also available for manual download here. |             |                 |               |                            |                |                  |         |                    |
|                                                                                                    |             |                 | Download      | Version 4.6.7 (18176.0301) |                |                  |         |                    |
| • Start by going to https://zoom.us/download.                                                                                                    |             |                 |               |                            |                |                  |         |                    |

- Click the blue "Download" button under Zoom Client for Meetings to access the installer.
- Open the Zoom installer from your Downloads folder and follow the on-screen steps to set up your Zoom Client.

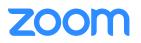

### 3. How to Schedule a Meeting

- Option 1: Scheduling through the desktop app
  - 1. Open the Zoom desktop app.
  - 2. Click on the Home button at the top left.

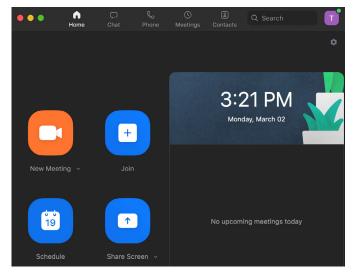

- 3. Press the Schedule button.
- 4. Enter in Topic, Date, and other related details and press Schedule. It is recommended that you make Registration required when scheduling a meeting, as that allows you to generate a registration report after the meeting is over. More information can be found here: <u>https://support.zoom.us/hc/en-us/</u> articles/216378603

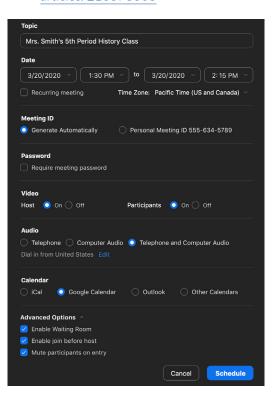

# zoom

### • Option 2: Scheduling online

- 1. Go to https://zoom.us/meeting (You may be prompted to sign in but will be redirected to the page after)
- 2. Click the blue "Schedule a New Meeting" button in the top left corner
- 3. Enter in Topic, Date, and other related details and press Schedule. It is recommended that you make Registration required when scheduling a meeting, as that allows you to generate a registration report after the meeting is over. More information can be found here: <u>https://support.zoom.us/hc/en-us</u> <u>articles/216378603</u>

|                           | INS & PRICING CONTACT SALES |                                       | SCHEDULE A MEETING | JOIN A MEETING 🗸 | HOST A MEETING - |  |
|---------------------------|-----------------------------|---------------------------------------|--------------------|------------------|------------------|--|
| PERSONAL                  | My Meetings > Schedule a    | Meeting                               |                    |                  |                  |  |
| Profile                   | Schedule a Meeting          |                                       |                    |                  |                  |  |
| Meetings                  | Schedule a Meeting          |                                       |                    |                  |                  |  |
| Webinars                  | Topic                       | Mrs. Smith's 5th Period History Class |                    |                  |                  |  |
| Personal Audio Conference | Description (Optional)      | Enter your meeting description        | C                  |                  |                  |  |
| Phone                     |                             |                                       | li li              |                  |                  |  |
| Recordings                |                             |                                       |                    |                  |                  |  |
| Settings                  | When                        | 03/20/2020 I:30 · PM ·                |                    |                  |                  |  |
| ADMIN                     | Duration                    | $0 \rightarrow hr 45 \rightarrow min$ |                    |                  |                  |  |

### 4. How to join a Class/Meeting

- To Join a Zoom Meeting, simply click on the link sent over to you via email or click on the Meetings tab to join a scheduled meeting and you'll automatically be brought into the meeting. More information can be found here: https://support.zoom.us/hc/en-us/articles/201362413-Scheduling-meetings
- Once you're in the meeting, you may choose to connect audio in three different ways:
  - Using computer audio (recommended).
  - Dialing into a conference bridge from your phone.
  - Have Zoom call you by entering your phone number and your meeting will call your phone.

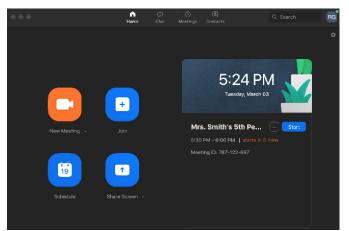

## zoom

### 5. Best Practices while in a Zoom Class/Meeting

- Sign in to the Zoom desktop client and stay signed in.
- Check your internet speed. If you're on free wifi you may need to keep your camera off to improve quality.
- Turn your camera on and have you camera at eye level.
- Stay muted unless you're talking to reduce background noise.
- Make sure you sit in a well lit and quiet place.
- Be mindful of what's going on behind you. Think about having solid wall behind you or turning on the virtual background.
- Be yourself and have fun!
- 6. Resources
  - For additional help, visit <u>support.zoom.us</u> to access topics, videos, trainings, and to contact one of our support specialist or email support@zoom.us.

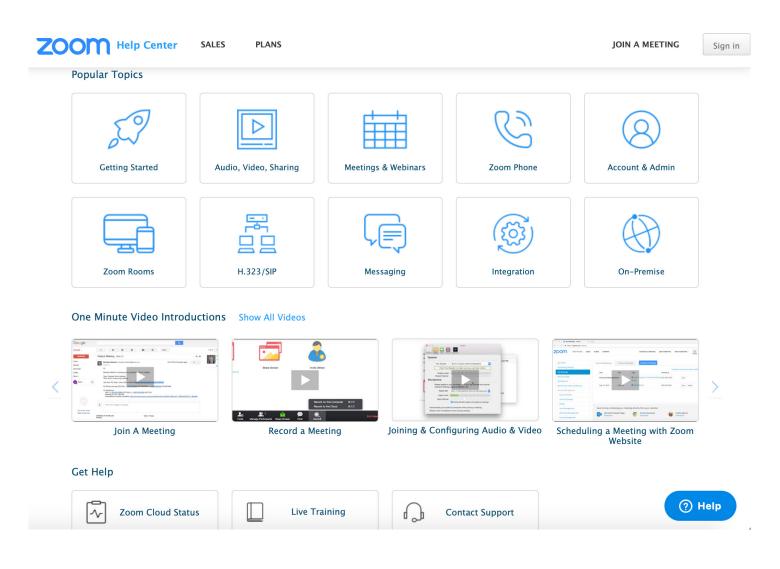